**CRU** 

er<br>Belgische

Protecting<br>Your Data<sup>®</sup>

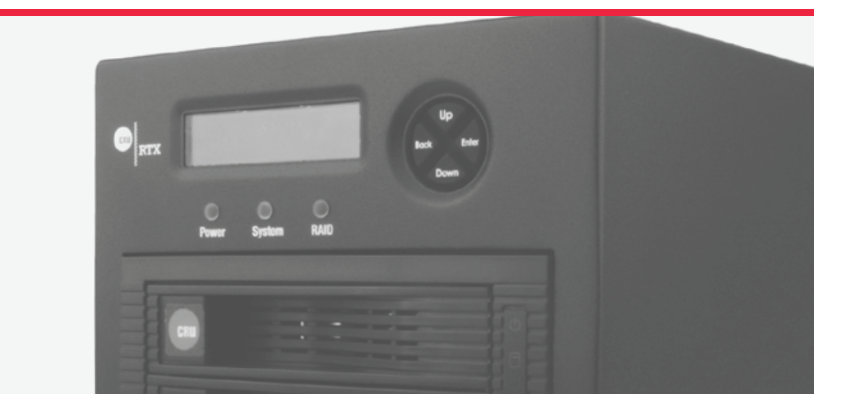

# **RTX430-3QR** Quick Start Guide

#### **Features**

- Robust data storage in a portable RAID tower
- TrayFree™ bays for fast drive swaps
- Multiple connection types including USB 3.0
- Support for any capacity 3.5-inch SATA hard drive

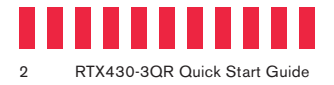

## **1 Identifying Parts**

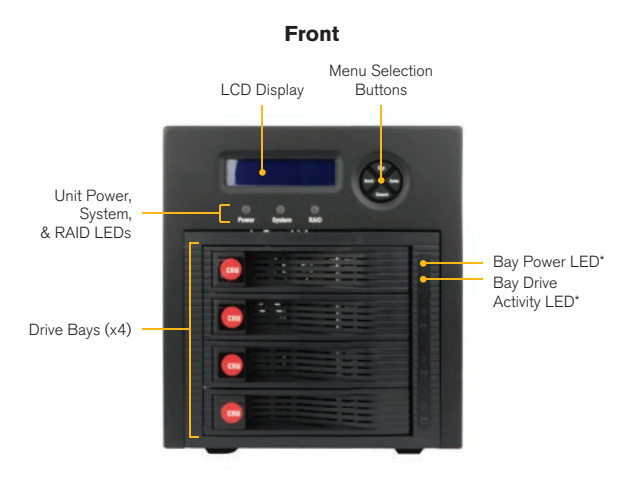

**Rear**

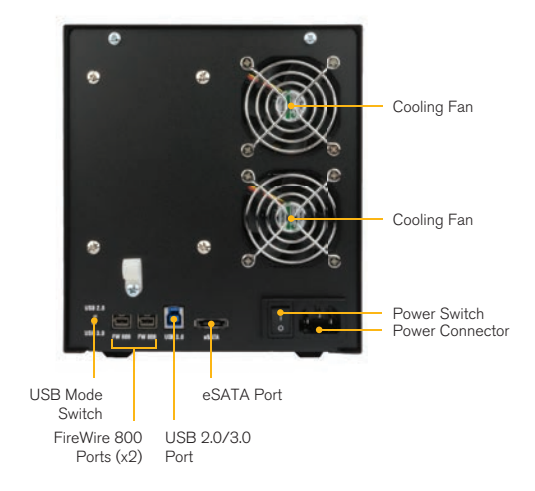

### **2 Drive Installation**

- a. Pull the ejection handle on the TrayFree bay to open the bay door.
- b. Insert a SATA hard drive into the bay. Make sure it is label-side up with the SATA connection on the drive inserted first toward the rear of the enclosure.
- c. Shut the bay door and repeat these steps for as many bays as you have hard drives for.

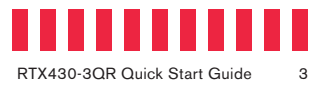

### **3 RTX Configuration**

The RTX430-3QR has one USB 3.0 port (which is backwards-compatible with USB 2.0 hosts), one eSATA port, two FireWire 800 ports, and one USB Mode Switch on the rear of the unit.

- a. Choose one of the connection types and connect the applicable cable from your computer to the corresponding port on the RTX® enclosure.
- b. Connect the power cord to the unit and the other end to a grounded electrical outlet.
- c. If you're using USB, make sure the USB Mode Switch is set to "USB 2.0" or "USB 3.0" to match the USB connection type used to connect the RTX enclosure to your computer.
- d. Flip the power switch on the rear of the RTX enclosure to turn it on.

#### **4 RAID Configuration**

You may skip this section if you purchased the RTX430-3QR with drives pre-installed. The RTX430-3QR ships with RAID 5 as the default mode. Use the LCD Display and menu selection buttons to complete these steps.

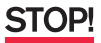

Following these steps will erase any data on the drives. Make a backup copy of any data you wish to keep before changing the RAID.

- a. Disconnect the RTX enclosure from the computer.
- b. Insert four hard drives (preferably all the same make, model, and capacity) into the RTX enclosure and flip the power switch on the rear of the unit.
- c. After the RTX enclosure powers on, it will begin alarming and the LCD will display the error "Error: Not a RAID Set." Press the **Enter** button on the front of the enclosure to silence the alarm.
- d. Press the **Enter** button a second time and the LCD screen will ask "Make New RAID?" Press **Enter**  to confirm.
- e. The LCD will display "Select RAID Type." Press **Up** or **Down** to cycle through to your desired RAID type and then press **Enter** to confirm your selection.
- f. The screen will display "Will Erase all Data OK?" Pressing **Enter** will result in the loss of all data on the drives. Ensure all of your data is backed up, then press **Enter**.
- g. The new configuration will be selected and RTX enclosure will reboot. The RAID is now created.

Your RTX430-3QR is almost ready to use! If you've installed your drives into the RTX enclosure, then you will need to format them before using the RTX. See the "Usage with Windows and macOS Operating Systems" section of the complete User Manual (available for download at cru-inc.com/products/rtx/ rtx430-3qr) for formatting instructions.

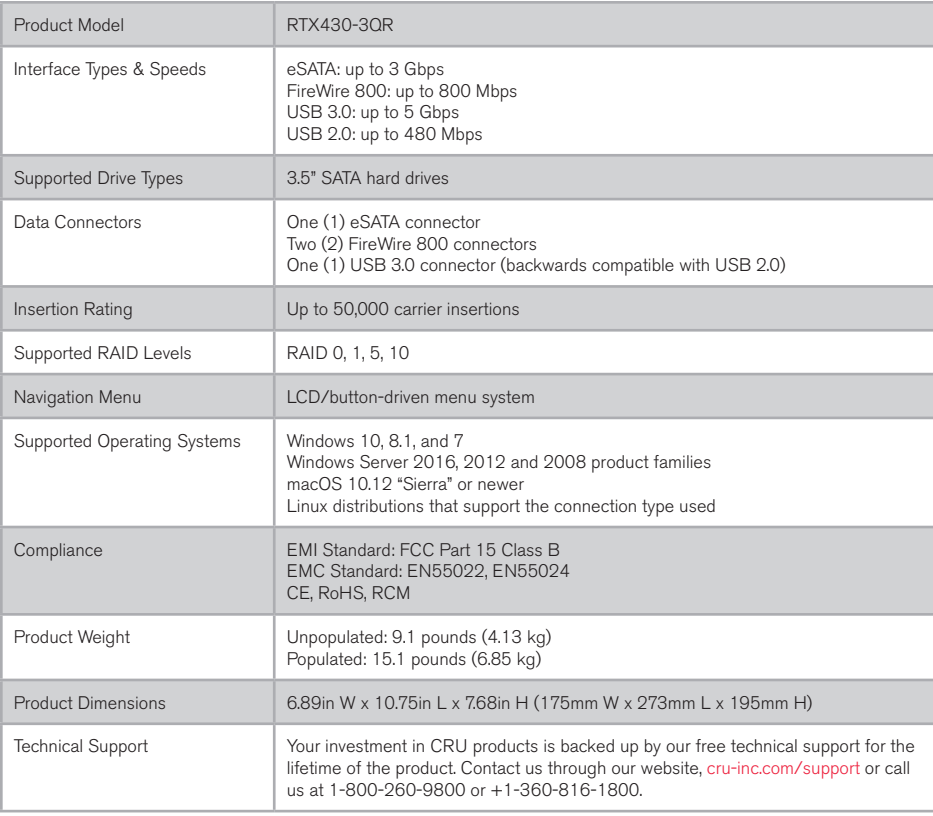

©2008, 2012, 2018 CRU Acquisition Group LLC, ALL RIGHTS RESERVED. CRU®, RTX®, TrayFree™, and Protecting Your Data™ are trademarks of CRU Acquisition Group, LLC and are protected by trademark law.

#### **Product Warranty**

CRU warrants this product to be free of significant defects in material and workmanship for a period of three years from the original date of purchase. CRU's warranty is nontransferable and is limited to the original purchaser.

#### **Limitation of Liability**

The warranties set forth in this agreement replace all other warranties. CRU expressly disclaims all other warranties, including but not limited to, the implied warranties of merchantability and fitness for a particular purpose and non-infringement of third-party rights with respect to the documentation and hardware. No CRU dealer, agent, or employee is authorized to make any modification, extension, or addition to this warranty. In no event will CRU or its suppliers be liable for any costs of procurement of substitute products or services, lost profits, loss of information or data, computer malfunction, or any other special, indirect, consequential, or incidental damages arising in any way out of the sale of, use of, or inability to use any CRU product or service, even if CRU has been advised of the possibility of such damages. In no case shall CRU's liability exceed the actual money paid for the products at issue. CRU reserves the right to make modifications and additions to this product without notice or taking on additional liability.

**FCC Compliance Statement:** "This device complies with Part 15 of the FCC rules. Operation is subject to the following two conditions: (1) This device may not cause harmful interference, and (2) this device must accept any interference received, including interference that may cause undesired operation."

This equipment has been tested and found to comply with the limits for a Class A digital device, pursuant to Part 15 of the FCC Rules. These limits are designed to provide reasonable protection against harmful interference when the equipment is operated in a commercial environment. This equipment generates, uses, and can radiate radio frequency energy and, if not installed and used in accordance with the instruction manual, may cause harmful interference to radio communications. Operation of this equipment in a residential area is likely to cause harmful interference in which case the user will be required to correct the interference at this own expense.

In the event that you experience Radio Frequency Interference, you should take the following steps to resolve the problem:

- 1) Ensure that the case of your attached drive is grounded.<br>2) Use a data cable with RFI reducing ferrites on each end.
- 2) Use a data cable with RFI reducing ferrites on each end.<br>3) Use a nower supply with an RFI reducing ferrite approximately
- Use a power supply with an RFI reducing ferrite approximately 5 inches from the DC plug.
- 4) Reorient or relocate the receiving antenna.

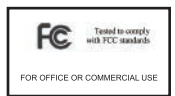